## README.txt

Welcome to the BINOS-OEM front panel program V1.84 June 1999

This file contains information to the following subjects:

1) installation and setting into operation

- 2) function keys
- 3) status indication
- 4) display
- 5) line writer
- 6) messages

## **1) Installation and Setting into Operation**

1.1 Installation:

For installation of BINOS-OEM program please start Setup.exe and follow the instructions of the program. The following statements have to be given:

a) the desired language

b) the COM-Port the instrument is connected to

note:

Please connect the COM-Port and the port of the BINOS E only after the successful installation. Please use only the cable ETC00257 with the gender changer ETC00258.

After successful installation a corresponding program group will be generated and the BINOS-OEM program is ready to start.

You will find the following files in the list of contents.

Binos.exe, Binos.eni, BinosOEM.INI, ConfigOEM.INI, this README.TXT as well as a list "data".

#### 1.2 Setting into Operation

In case of the first starting of the BINOS program in your system there appears firstly a dialogue informing you that now the configuration data of the instrument connected to the adjusted COM-Port are being fed. This procedure may take several seconds.

Based on these data the standard file "BinosCustom.OEM" will be prepared which is automatically loaded in case of any further starting in order to initialise the BINOS-OEM front panel.

## **2) Function Keys**

F1 Display

By this function key you will reach the indication page of the program

F2 Line writer

By this function key you will reach the recorder page of the program

## F3 Messages

By this function key you will reach the message page of the program

## F4 Zero Calibration

By this function key the dialogue for the execution of the zero gas calibration is started. Within this dialogue you have the possibility to calibrate all channels at the same time or to select single channels which have to be calibrated.

In case a calibration shall be effected the actual value of the respective channel will be compared to the threshold (zero gas threshold) adjusted in the file BinosOEM.INI. If this threshold is exceeded an alarm gives the possibility to stop the procedure.

## F5 Span Gas Calibration

By this function key the dialogue for the execution of the span gas calibration is started. This adjustment shall only be executed by competent staff. In order to protect this function against not authorized access, there exists the possibility to stipulate an access code. In case no access code has been stipulated you will be demanded to define one.

Within this dialogue you also have the possibility to change the access code.

Similar to the zero gas adjustment it is also here possible to proceed with individual selectable channels or – if wanted – with all channels simultaneously. Not available channels will be refused. You can indicate the respective nominal value in the field behind the corresponding selection box. In case an adjustment shall be effected the actual value of the respective channel will be compared to the threshold (span gas threshold) adjusted in the file BinosOEM:INI. If this threshold is exceeded an alarm gives the possibility to stop the procedure.

#### Remarks:

In case the sample gas adjustment shall be effected the first time in a new instrument the alarm dialogue may be switched off by setting the threshold (span gas threshold) to "0".

## F6 Start Measure

By this function key the measuring procedure is started.

## F7 Stop Measure

By this function key the measuring procedure is stopped

F8 Raw/Calc.

By this function key there exists the possibility to switch over from raw data to corrected data. This procedure may take some seconds.

## F9 Initialisation

By this function key a dialogue is started in which you can select between two different methods for initialisation.

When loading from a file you may choose and load the respective configuration file. When loading from the instrument the data will be loaded directly from the connected BINOS instrument.

Caution! The file supplied at the first starting "BinosCustom.OEM" will not be superscribed in that case, at the next program starting the orginal status will be restored.

F12 Quit

By this function key you may leave the program

# **3) State Display**

The state display on the right lower page of the program shows the actual status of the program.

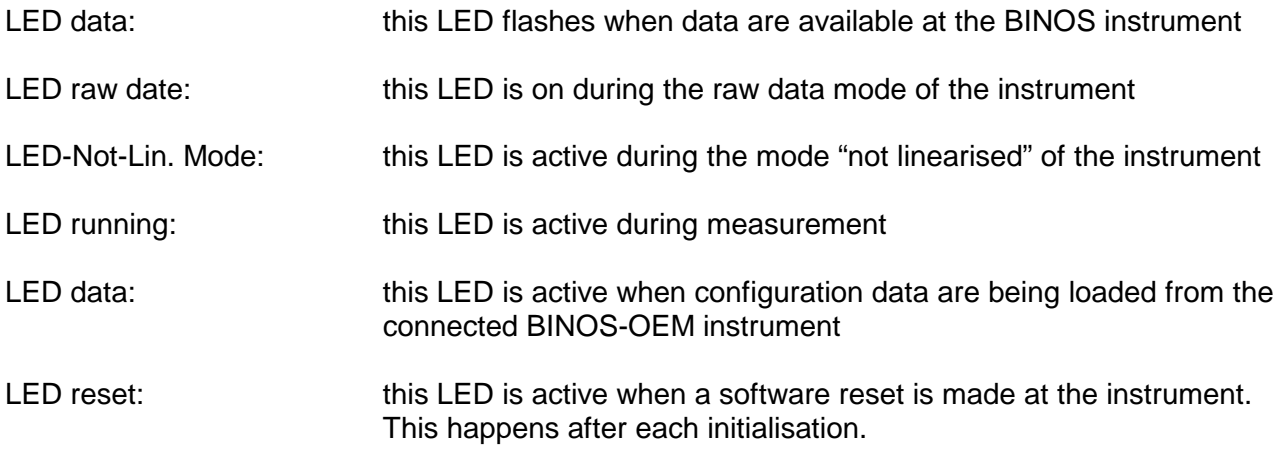

## **4) Message Page**

On this page all connected channels with the accompanying data of the respective gas are shown. The LED indicate the selected options for the channel. In case of a shining of "message"-LED a message for the respective channel is available on the notification page.

Max. 5 channels can be represented, not active channels are optically neglected – active ones are optically emphasized.

In each channel there exists the possibility to show a further source as for instance a temperature or a pressure on an extra panel. In order to select the source you must touch with the right mouse key the title strip of the panel and then select the respective source from the menu. In order to adjust the T90 time please proceed the same way.

An additional source may be adjusted on the lower end of the page. In this case the source has to be

selected by means of the mouse from the menu.

# **5) Line Writer Page**

For all active channels of the connected BINOS instrument a recorder channel will be indicated. Max. 5 channels may be represented.

For each channel the adjustments of the recorder may be separately set. In that case there appears a dialogue above the recorder after marking the respective button. Now there exists the possibility to feed the scale manually, to reproduce the basic adjustments (default values) and to catch the actual scale of the recorder (auto range). The number of the past comma digits may also be configurated.

# **5.1 Averaging**

By means of a rotary regulator and a selectable multiplying an averaging may be adjusted for compression of data. For that only the respective multiplying and the desired value has to be adjusted at the rotary regulator. The data will then be arithmetically averaged.

# **5.2 Spooling/Rewind**

By means of four buttons for spooling you may spool forward, backward, to the beginning and to the end of the writing.

## **5.3 Recording**

The recorded data may be stored in two formats:

- a) as ASCII-file in clear
- b) as recorder-file which later may in any case be charged again in the recorder

## **6) Messages**

On this page the state of the program and the connected BINOS instrument will be shown.

On the left upper page the state of the serial interface will be indicated. In the expert mode differentiated notifications may be issued.

On the right upper side the hardware adjustments of the BINOS instrument may be read.

For any connected channel the state – split up in 6 hardware ranges – will be indicated. In case of a mistake in working condition the respective LED flashes.